## **PIMSY Telehealth User Setup** (what you need to know)

1. Setting -350 should have a company email address

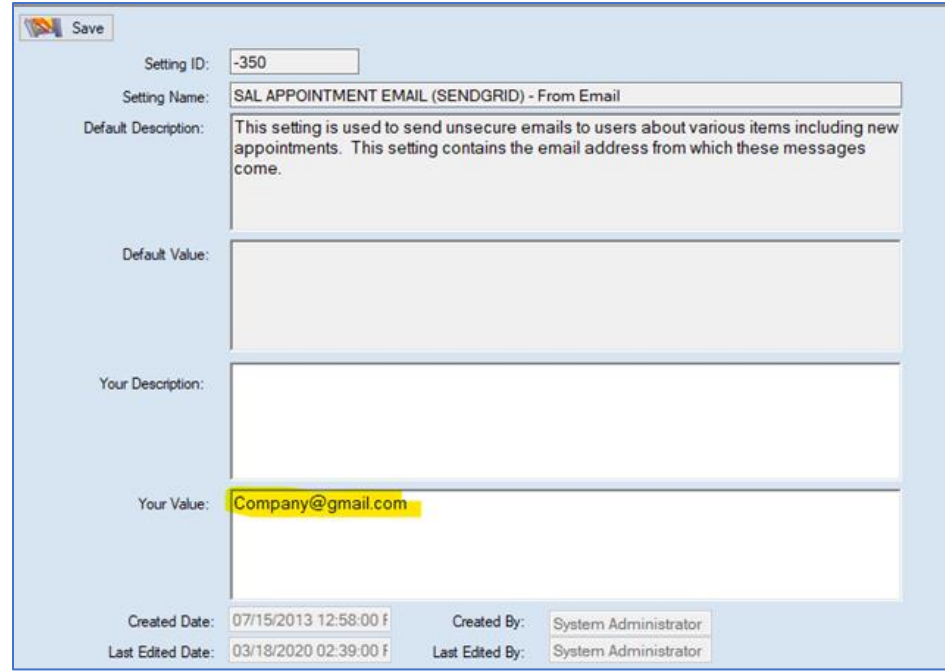

2. Each user needs an email address and phone number on their personal PIMSY account.

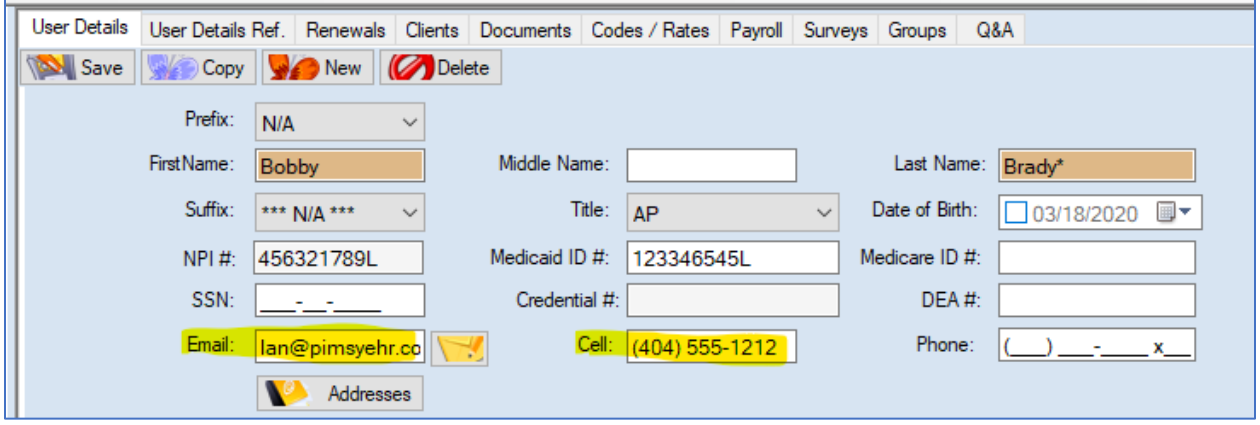

3. You also need to make sure you have a phone number set up on the **Default Location** under **Administration** > **Organization Management** > **Location**

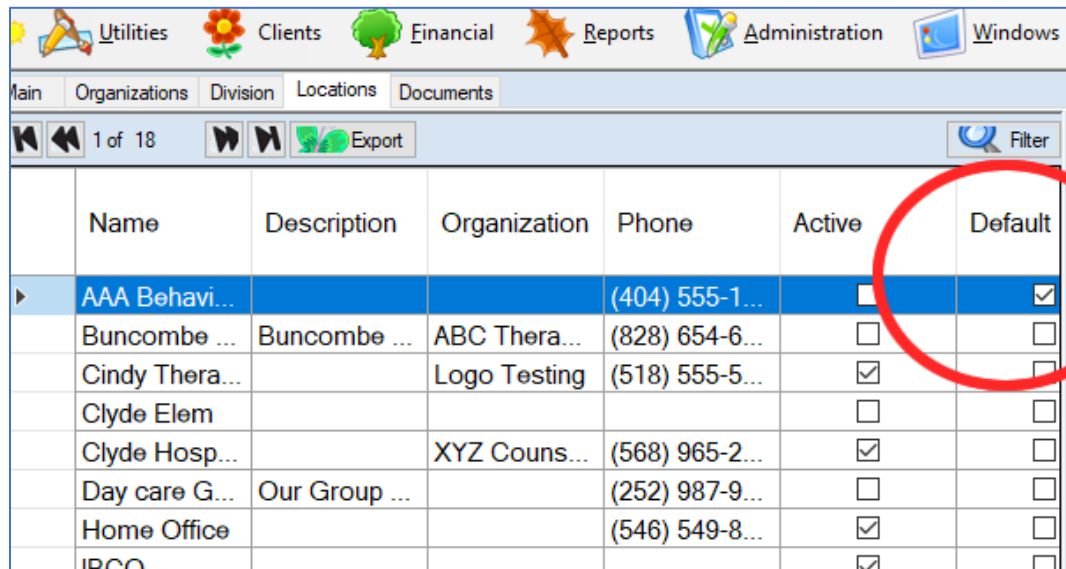

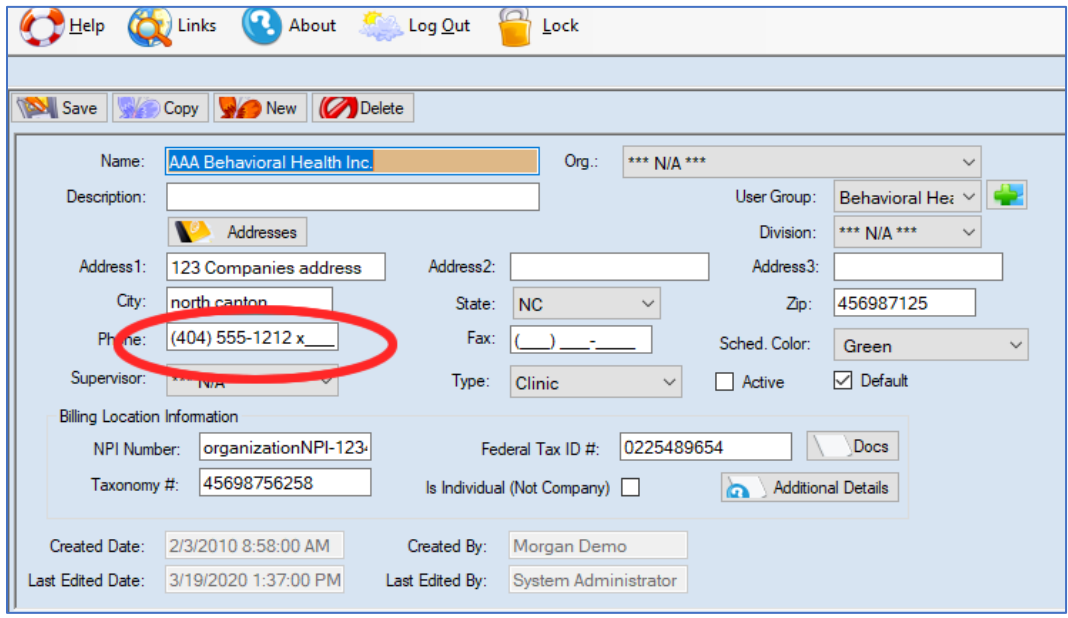

4. The profile rule **Telehealth Open and Use** *must be* assigned to the user's profile.

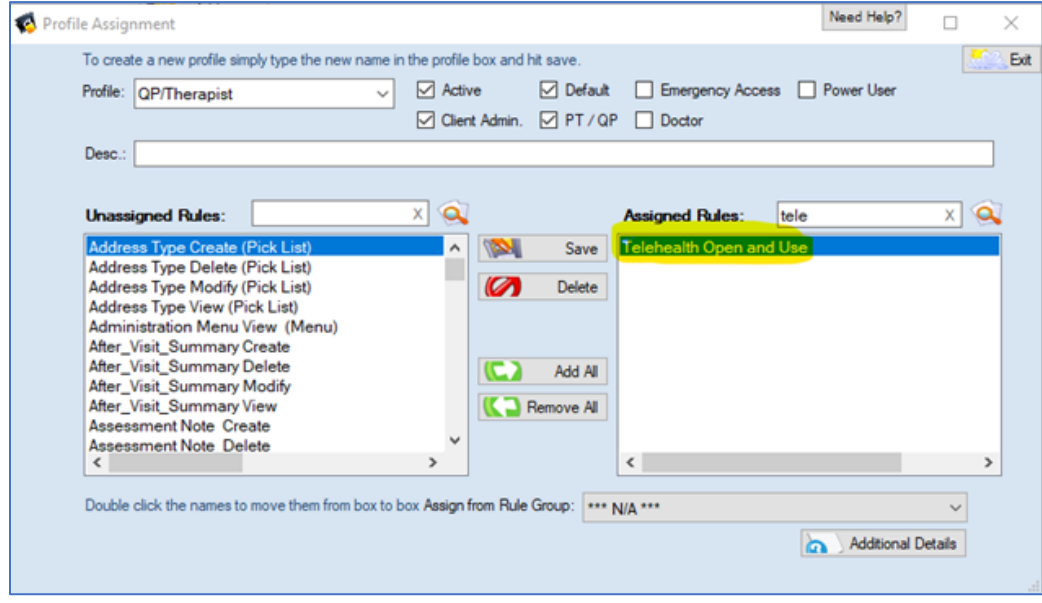

5. A test client needs to be setup with a valid email address for testing purposes. (real clients will need a valid email address to receive the **Telehealth** session details).

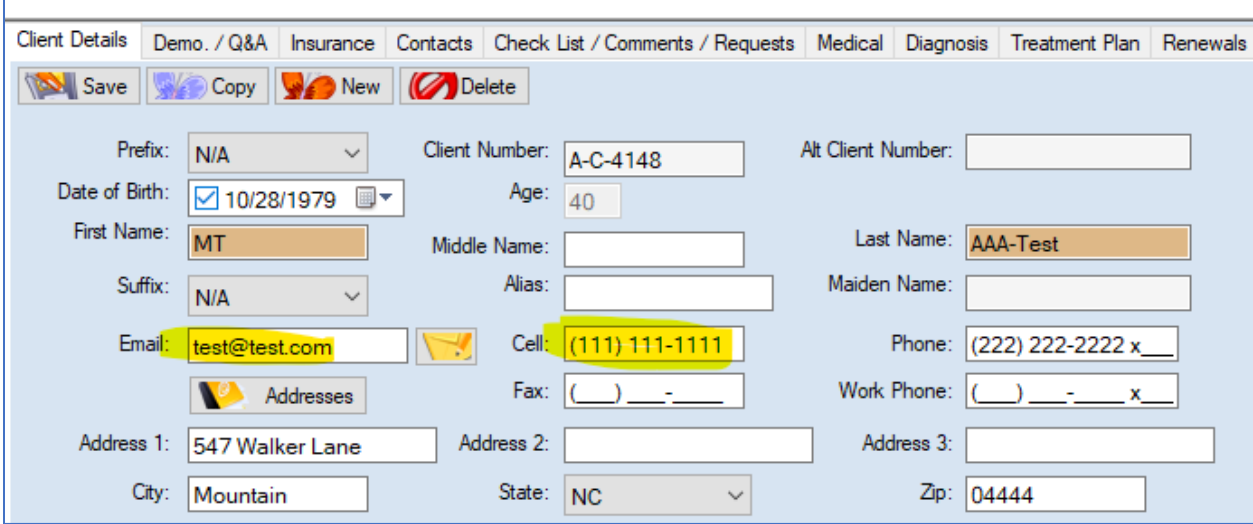

6. Make an appointment with the user and a test client.

*Press the Telehealth button on the appointment which prompts PIMSY to register the new user with Secure Video and send them an email for resetting their password. They should follow the instructions in the email.*

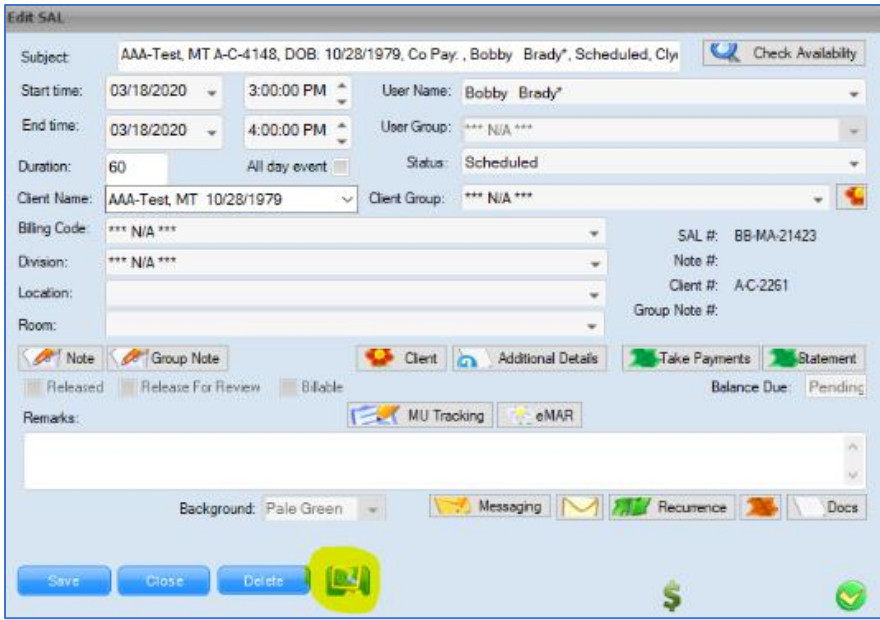

7. This opens the **Schedule a Telehealth Session** dialog box where you can schedule a new session with *Secure Video*. The **Create** button creates the session and the **Go to Session** link will take them to the session in *Secure Video*'s website.

*.*

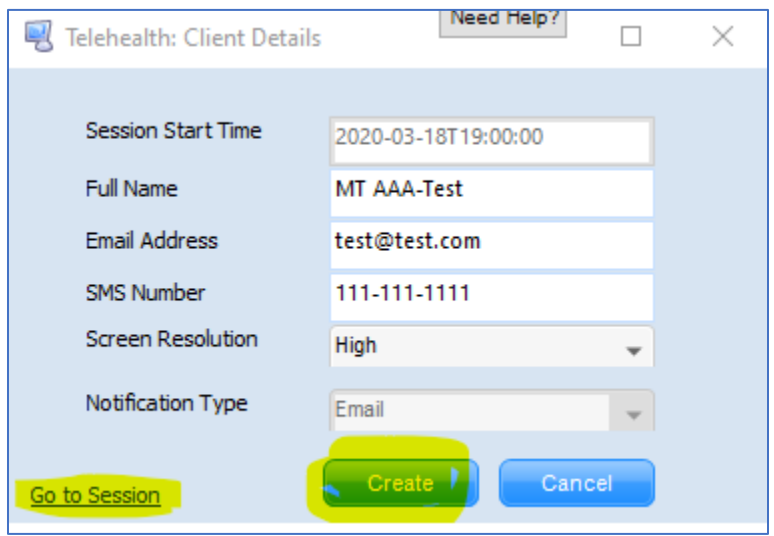

\*\*\* We **HIGHLY recommend** setting this up and testing it on your device prior to an actual appointment with a client. Your device settings for microphone and video may need to be changed so please do a test session first.